## **Install Printers and Sharp MFD on Chromebooks**

*Chromebooks will automatically install an application named "Mobility Print" to manage which printers are available.*

1. When printing something on a Chromebook, select the desired printer from the "Destination" drop down menu that is displayed on the Print Dialog window. Select "*See more…*" to see all the printers that are available to you.

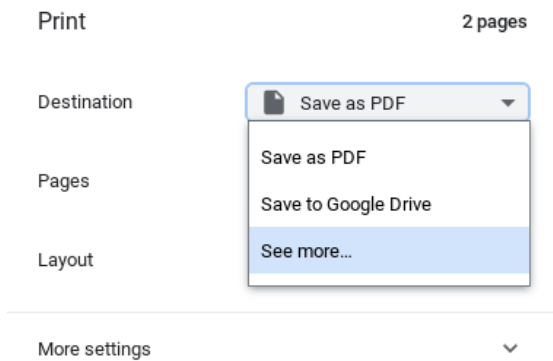

2. After clicking on "See more…" a PaperCut authentication window may be displayed. Enter your HCPSS Active Directory credentials and click "*Sign in to print*".

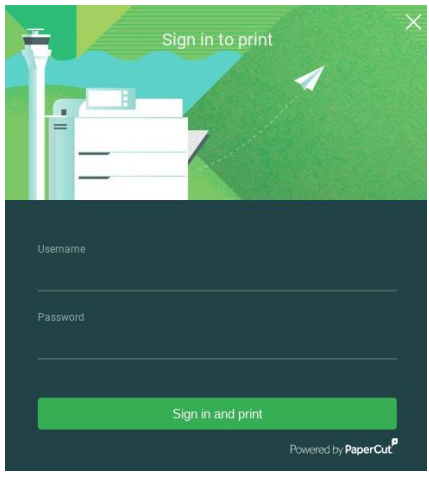

3. Select the printer from the list that you want to print to. Each printer with the green "P" icon next to it is available to you.

The "*Mobility\_Print*" queue is available to all staff and prints to the **Sharp MFD devices**.

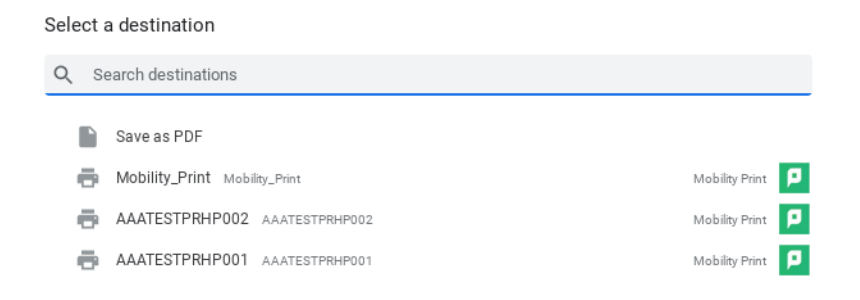